# I Office Dynamic Images that Change Color Quick Start Card

BI Office **Story Board** empowers users to build **dynamic images** to create data-driven infographics. Image assets are imported into BI Office, tied to Data Discovery reports, then made dynamic in Story Board.

### **Add an Asset**

#### Open an existing **Story Board** with an empty panel.

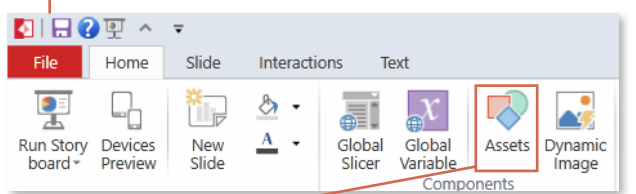

From the ribbon, navigate to the **Home** tab and select the **Assets** button.

#### **NOTE**\* Only SVG files will support the color change.

**Name** the asset.

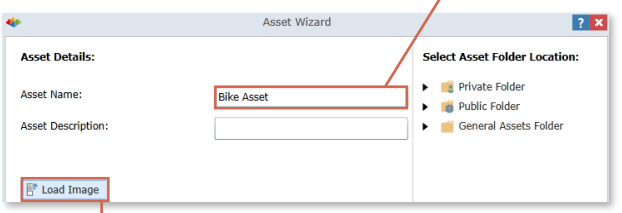

Select **Load Image** from desktop.

#### **Browse** and **Open** the desired image.

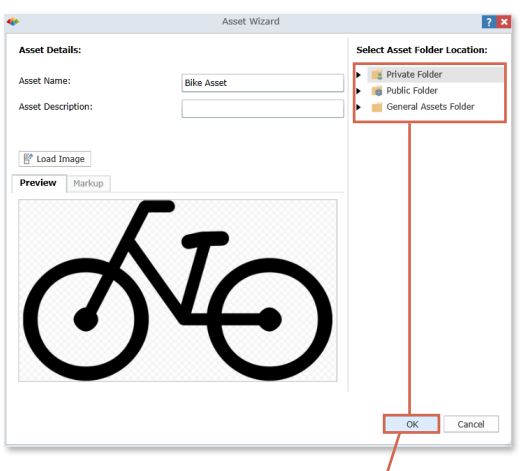

Notice the image is in preview mode. **Save** the asset to the desired folder then click **OK**.

### Add Dynamic Image

From the **Home** tab, click the **Dynamic Image** button.

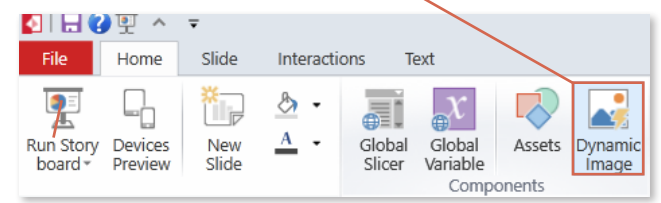

Expand out the **folder** where the image was saved. **Drag and drop** it onto the canvas.

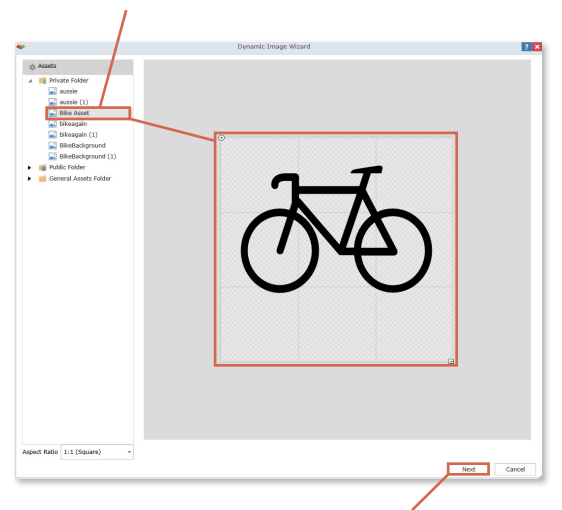

**Resize** the image to the desired fit. Click **Next**. NOTE: BI Office offers many stock images available in the General Assets folder.

Select **Color** and in the **Actual Value** drop-down box, select **New Formula**.  $\overline{1}$ 

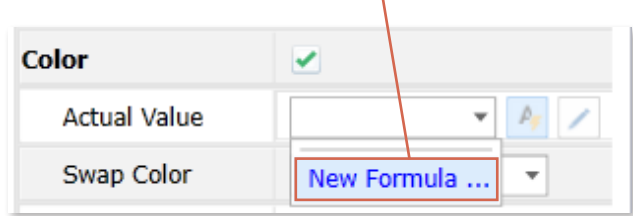

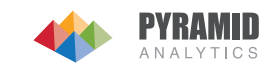

### Edit the Image

#### **Name** the formula.

Formula Name: Product Returns KPI

Browse the Data Discovery books to find the **report** that will be tied to the **dynamic image**. See the report populate in the **Formula** window. Click on the desired **Cell** which contains the measure that will control the color of the image.

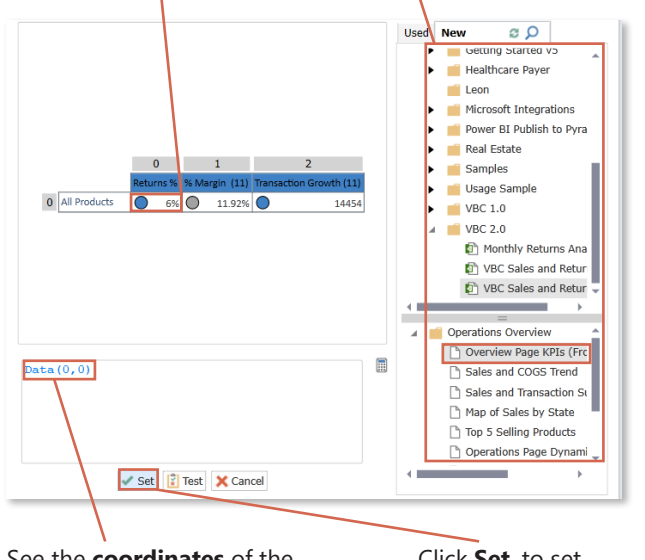

See the **coordinates** of the selected cell populate in the **Cell Window**.

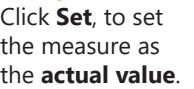

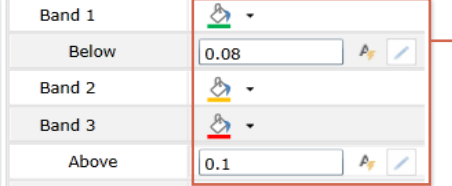

Set the color change **thresholds** for the specific colors. Click **Next**.

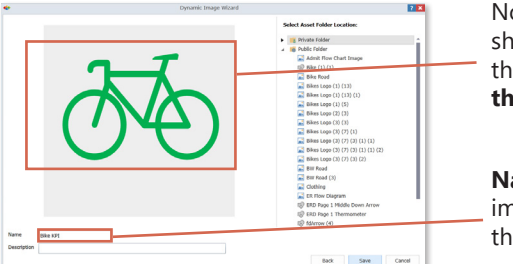

Notice the image shows the color of the **actual value threshold** color.

**Name** the dynamic image and **Save** in the desired folder.

## Add to Story Board

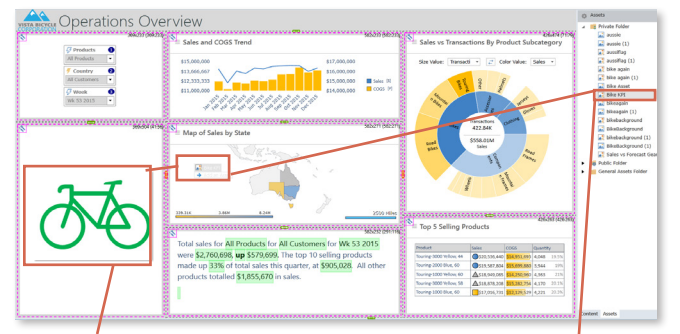

**Resize** the image and **drag and drop** it into the open panel. NOTE: Hold down the shift key while resizing to maintain the aspect ratio.

In the **Content Selection Panel**, open the **Assets** pane and drag and drop the **dynamic image** into the center of the canvas.

Make the image dynamic by tying it to **slicers**. From the **Interactions** tab, click the **Slice** button.

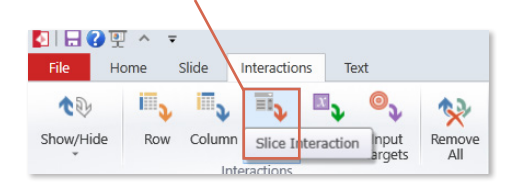

Drag and draw interaction arrows from the desired **slicers** to the **dynamic image**. For each message box, select the **Target** box and then choose **OK**.

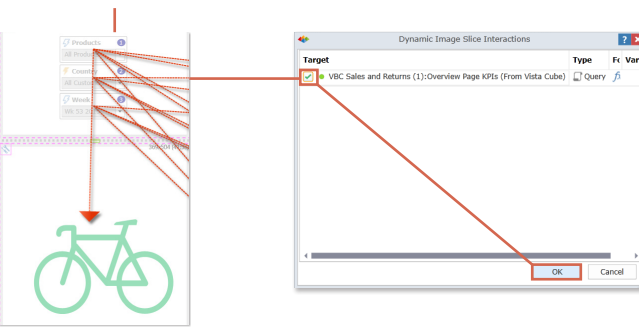

Test

To see the dynamic image in action, from the **Quick Menu** click **Run**.

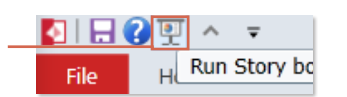

Select different **slicers** to see the dynamic image change **color**.

 $\sqrt{2}$  Products Components  $\overline{\phantom{0}}$  $\epsilon$  Country All Customer ٠  $\overline{\varphi}$  Week Wk 53 2015 ↳

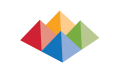

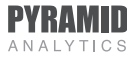